## Adım 1: Başvuru Belge sekmesine tıklayınız.

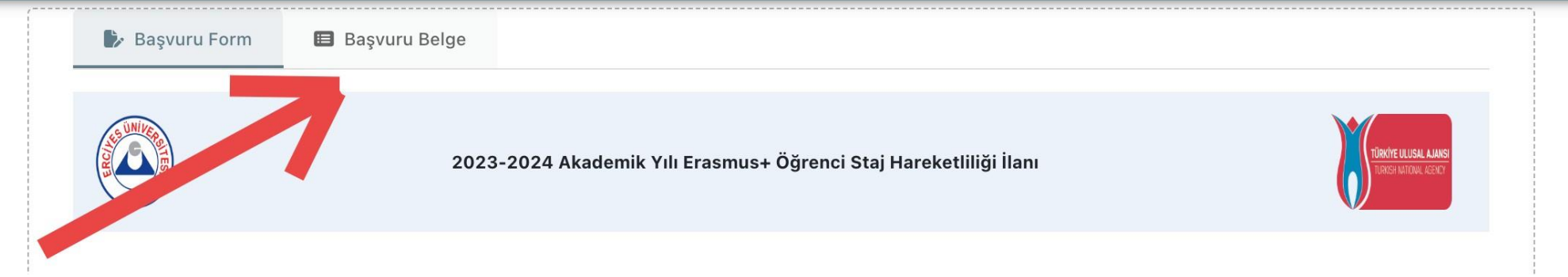

## Adım 2: Katılım veya Feragat Dilekçenizi yükleyiniz.

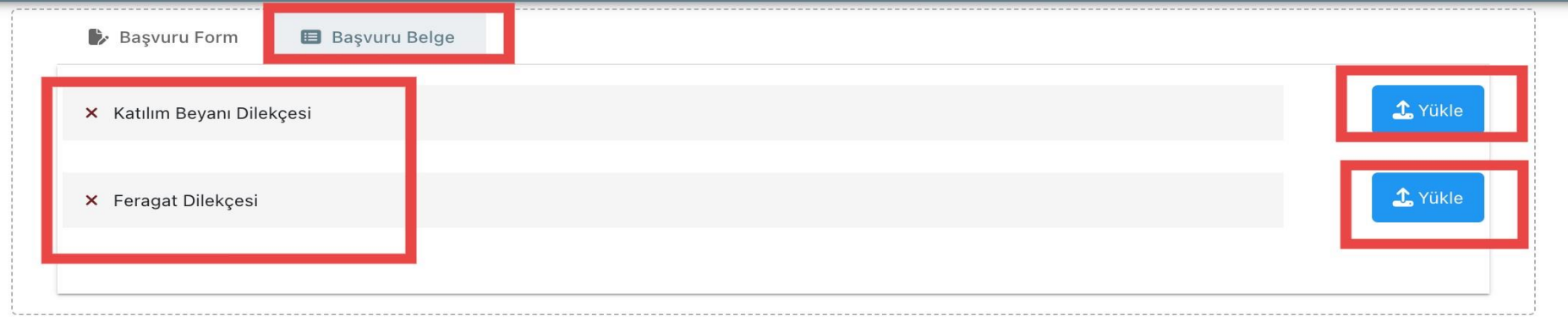

## Adım 3: Yüklendi bildirimini gördükten sonra sistemden çıkış yapabilirsiniz.

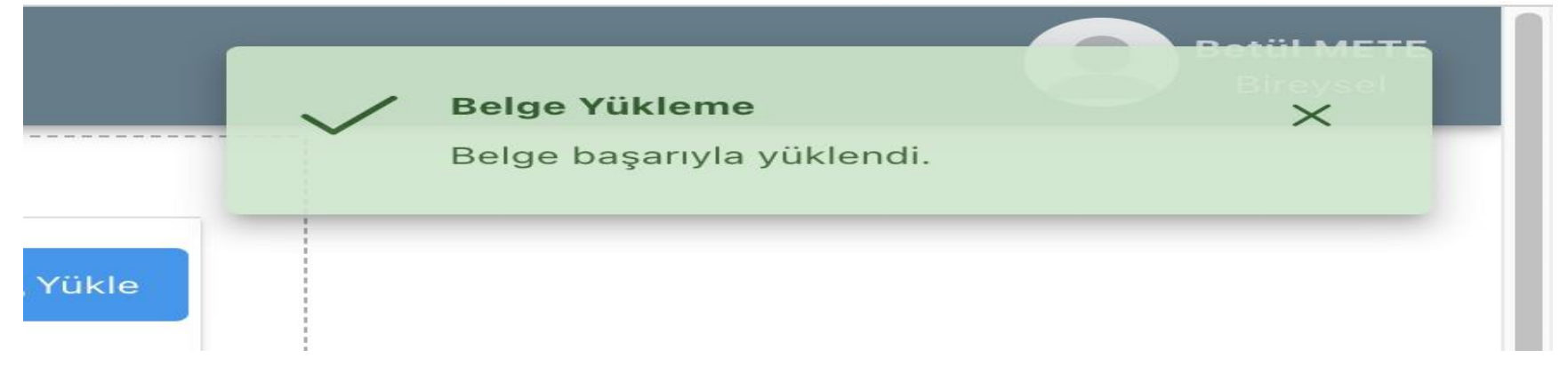

Dikkat!!! Başvuru Formu sekmesinde yer alan "Güncelle" butonuna Tıklamayınız!!!

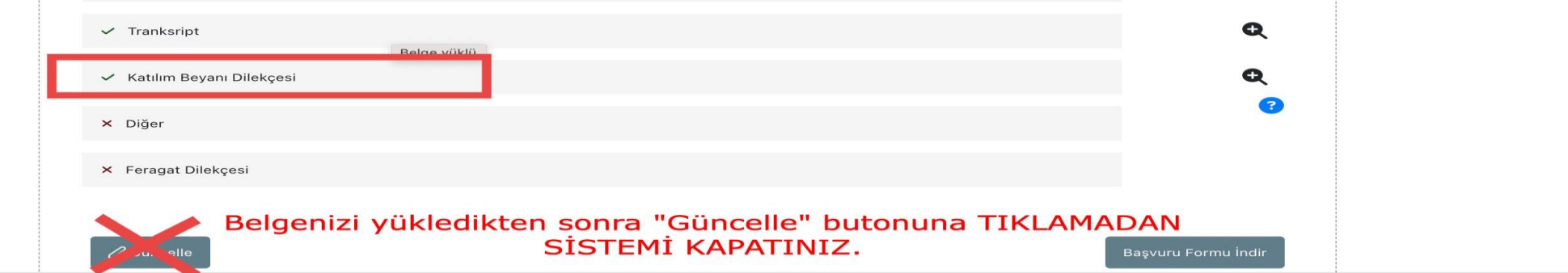

**Contract**